## آموزش اتصال به س رويس ريموت از طريق

- -١ دانلود برنامه مخصوص تکنسین های محترم از لینک زیر https://www.incentivespro.com/downloads/usb-redirector-customer-module.exe
	- -٢ فیلتر شکن خود (پراکسی یا ray2V نباشد) را روشن کنید و برنامه رو باز کنید .
- -٣ ID Technician را که از پشتیبان گرفته اید را در کادر اول و نام یا ایمیل خود را در کادر دوم وارد کنید.

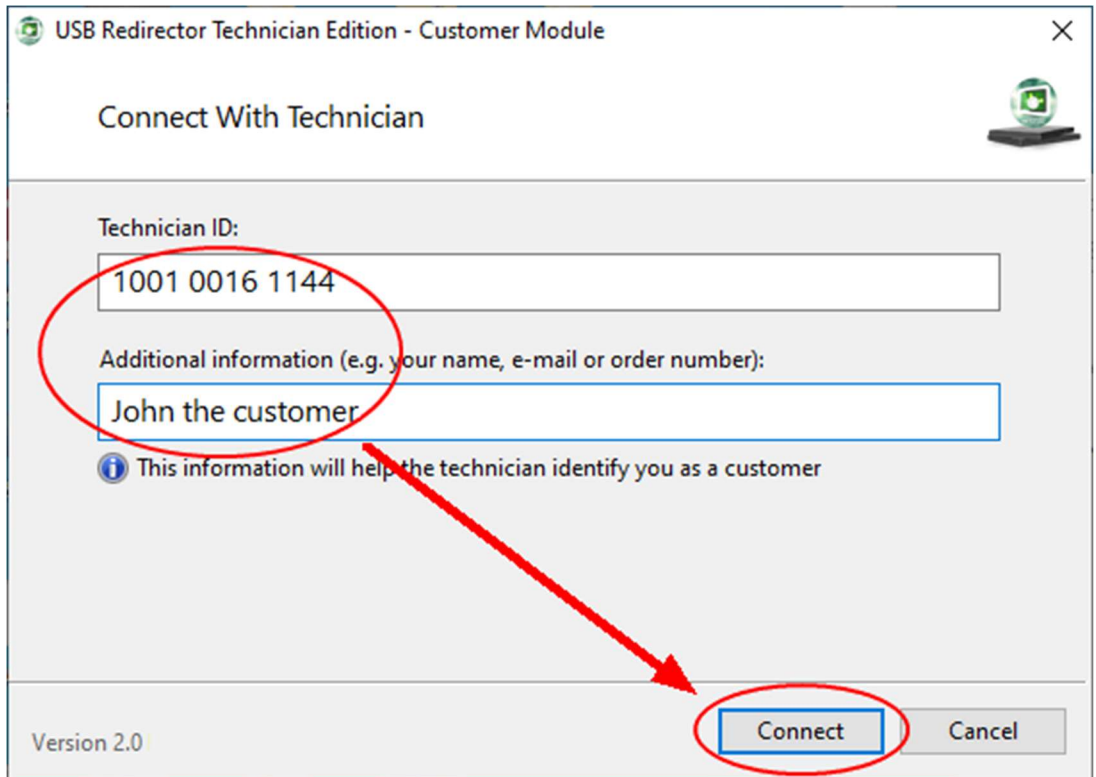

-٤ در مرحله بعد با شکل زیر مواجه میکنید که باید دستگاه رو طبق گفته پشتیبان به سیستم خود وصل کنید .

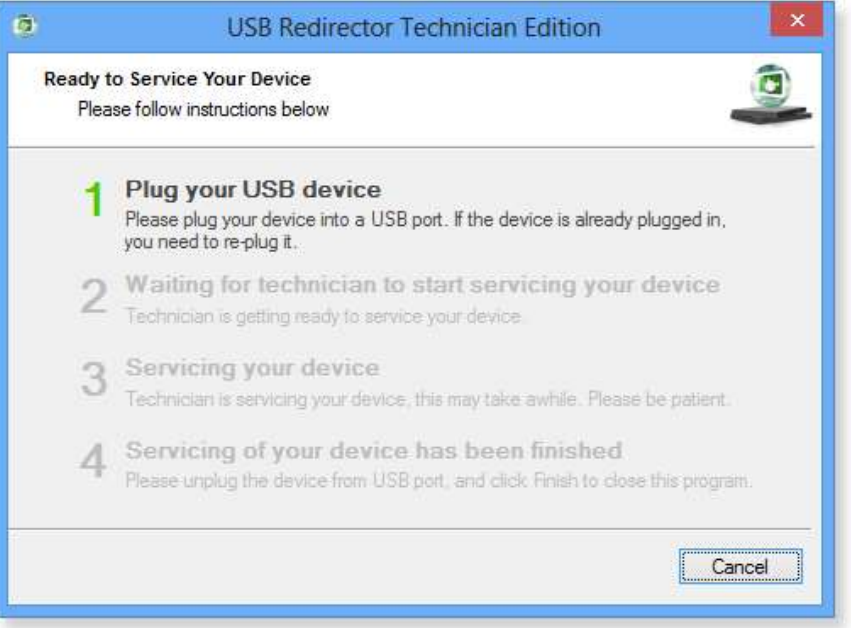

-۵ بعد از وصل کردن گوشی ، دستگاه توسط تکنسین شروع به تعمیر میکنه که شکل زیر ظاهر میشود.

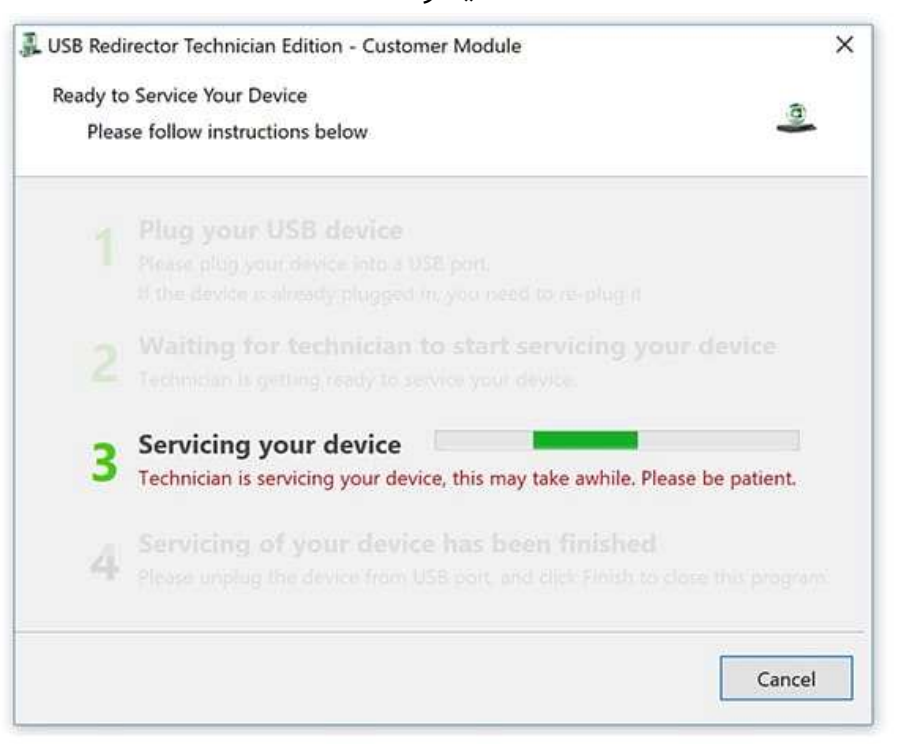

-٦ صبر کنید تا عملیات اتمام یابد .